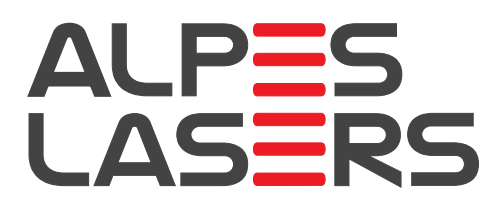

# *External Cavity Laser Kit User's Manual*

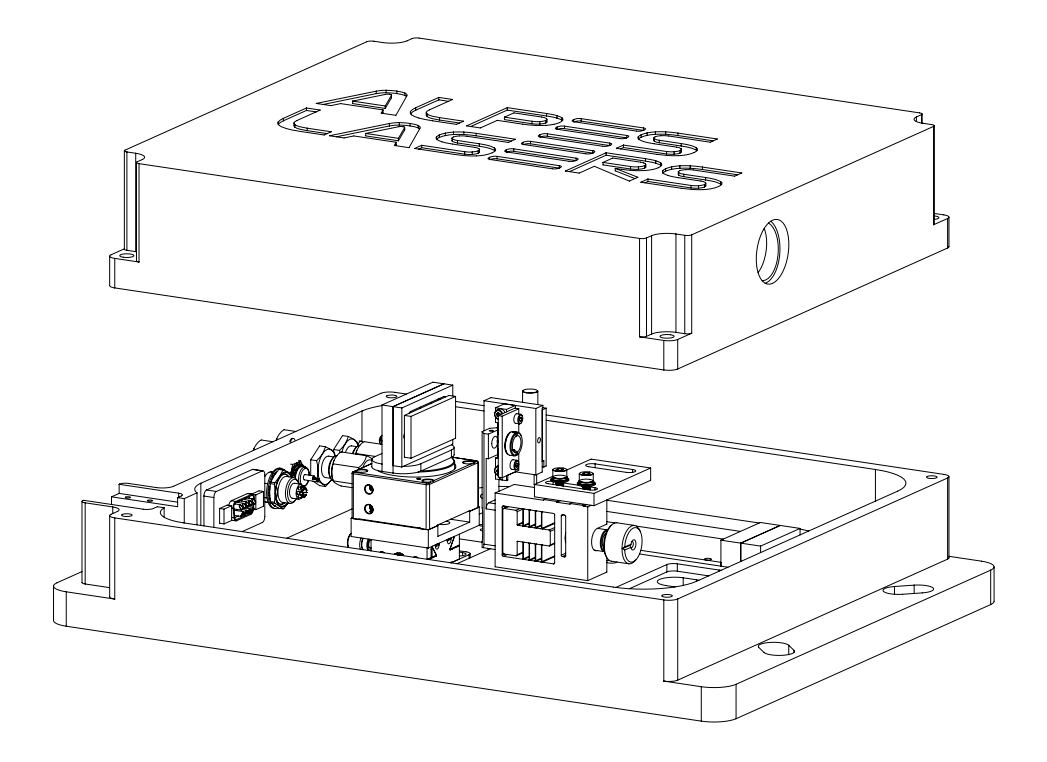

Version number 1.0.10 ©2024 ALPES LASERS SA

This page intentionally left blank.

#### COPYRIGHT INFORMATION

This manual can be copied and distributed under the following conditions: the work must be attributed in the manner specified by the author or licensor, and cannot be altered or transformed.

#### WARRANTY

- 1. The customer must control the incoming deliveries and inform ALPES LASERS about incomplete shipments or defective goods within 30 days after delivery. ALPES LASERS warrants that the products respect the performance set forth in the quotation, provided that the product is used according to ALPES LASERS recommendations described in the datasheet included in the shipment.
- 2. Defective products will be replaced during the 2 years following delivery.
- 3. All other claims such as purchase refund, product reconditioning or damage of any nature, be it direct, indirect or consequential, are expressly ousted.
- 4. The customer is aware of laser products being devices with a statistical rate of failure. Depending on the use made of this product, it is the customer's responsibility to use caution, redundancy and appropriate technical measurement to ensure the final product's proper operation.
- 5. In case of discrepancy between the manual and terms written in the order confirmation, the order confirmation prevails.

#### CONTACT INFORMATION

Avenue des Pâquiers 1 2072 St-Blaise **Switzerland** 

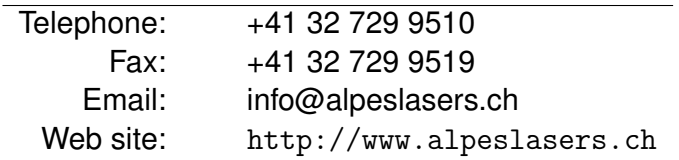

#### DOCUMENT VERSION

This is Version 1.0.10 of the manual, published on April 26th, 2024. It supersedes Version 1.0.9 of the manual, published on October 21st, 2022. The following modifications have been applied since the publication of version 1.0:

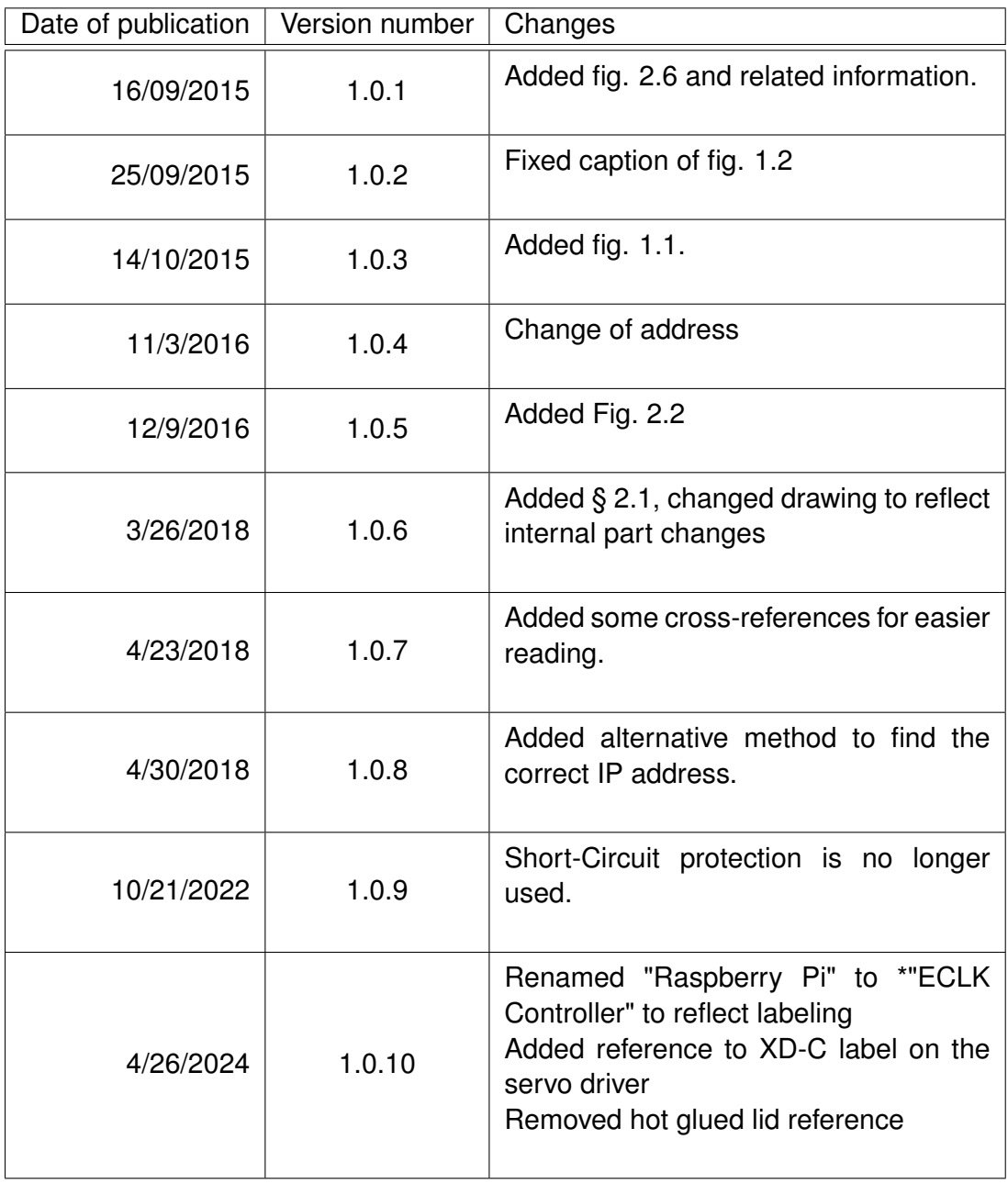

# <span id="page-4-1"></span>**Preface**

This manual is a reference tool for personnel using the ALPES LASERS External Cavity kit. Its purpose is to provide the customer with sufficient information to carry out normal installation and operating procedures. It is not intended to replace or supersede any local directive. Table [1](#page-4-0) gives a summary of the content of each chapter.

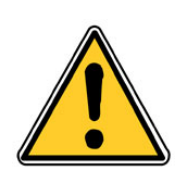

#### CAUTION:

All personnel must read and understand this manual before attempting to operate ALPES LASERS QCLs or electronic device. Failure to follow safety instructions could result in death or serious injury.

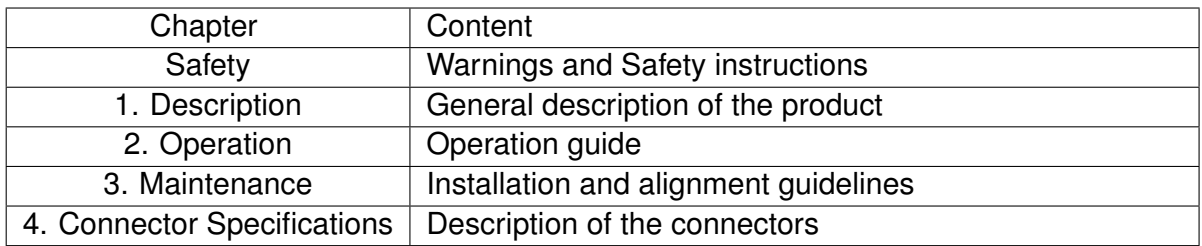

<span id="page-4-0"></span>Table 1: Structure of the QCL User's Manual.

This page intentionally left blank.

# <span id="page-6-0"></span>**Safety**

ALPES LASERS electronic equipment operates at high voltages and includes a LASER that may cause serious injury if not handled properly. The guidelines in this document follow as closely as possible the IEC 60825-1 International Standard for safety of laser products.

#### IMPORTANT:

This document provides general safety instructions. Site specific safety regulations on electricity and lasers must be followed if they supersede the recommendations in this manual.

When working with the External Cavity, some potential hasards include environmental, electrical or radiation due to LASER; they are explained in more detail in sections [3.1,](#page-9-0) [3.2](#page-9-1) and [3.3.](#page-9-2) The access to potentially dangerous operations is not controlled and is left to the supervision of the owner.

#### IMPORTANT:

Any personnel working directly or in the surroundings of ALPES LASERS equipment must read carefully and understand the safety issues discussed in this chapter.

## <span id="page-6-1"></span>**1 General safety considerations**

If any of the following conditions exist, or are suspected, do not use the instrument until safe operation can be verified by trained service personnel:

- Visible damage
- Severe transport stress
- Prolonged storage under adverse conditions
- Failure to perform intended measurements or functions

If necessary, return the instrument to ALPES LASERS for service or repair to ensure that safety features are maintained.

# <span id="page-7-1"></span>**2 Notation**

The use of DANGER, WARNING and CAUTION notation in this manual is in compli-ance with the SEMI standard S-[1](#page-7-0)3-0298<sup>1</sup>; their definition is given below. They may also be used to alert against unsafe practices.

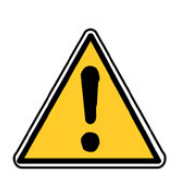

DANGER: Indicates an **immediate** hazardous situation, which, if not avoided, may result in death or serious injury.

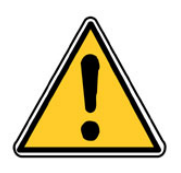

WARNING:

Indicates a **potentially** hazardous situation, which, if not avoided, may result in death or serious injury.

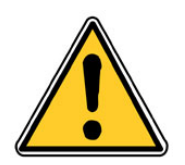

### CAUTION:

Indicates a potentially hazardous situation, which, if not avoided, may result in minor or moderate injury or property damage.

The use of IMPORTANT and *Note* notations is defined below.

### IMPORTANT:

Contains instructions or practices associated with maintenance and operation of the Starter Kit. Highlights specific actions or steps to be followed in order to avoid defeating equipment functionality or cause product damage.

*Note*: contains instructions or practices associated with maintaining the Starter Kit. Clarifies issues needing the reader's attention.

<span id="page-7-0"></span><sup>1</sup>SEMI S13-0298: *Safety Guidelines for Operation and Maintenance Manuals Used with Semiconductor Manufacturing Equipment*, Semiconductor Equipment and Materials International (Mountainview, CA) 1998

## <span id="page-8-0"></span>**2.1 Symbols and labels**

The danger and warning symbols used in this manual are shown in table [1.](#page-4-0)

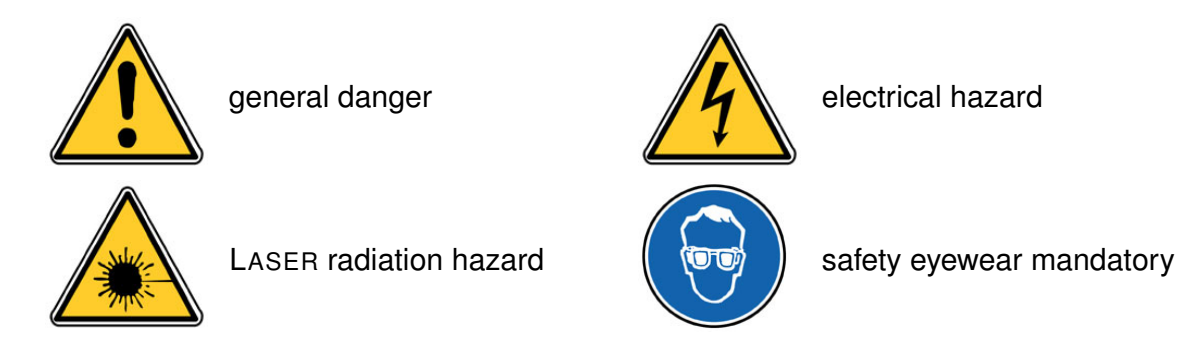

Table 1: Safety symbols most commonly used in the ALPES LASERS user's manual.

# <span id="page-9-3"></span>**3 Health hazard**

There are three main sources of hazard associated with the Starter Kit:

- LASER radiation, detailed in section [3.1;](#page-9-0)
- electrical, detailed in section [3.2;](#page-9-1)
- environmental, detailed in section [3.3.](#page-9-2)

## <span id="page-9-0"></span>**3.1 LASER radiation hazard**

The eyes and skin are the body parts the most likely to be injured. Warnings for tasks that may potentially adversely affect the health of the operator of a QCL are shown below.

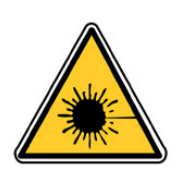

WARNING: Never insert shiny objects in the LASER beam path: stray reflections can be extremely hazardous to eyes and skin.

## <span id="page-9-1"></span>**3.2 Electrical hazard**

Work on live electrical circuits must be performed using all appropriate precautions and site specific procedures. Those tasks must be performed by qualified service personnel familiar with the wiring schematics of ALPES LASERS electronic equipment **only**; electrical cabinets shall *not* be accessed during normal operation nor during maintenance tasks.

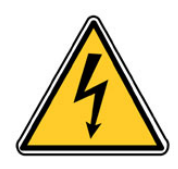

DANGER: Contact with the AC line can cause death or serious injury: ramp down power from all the equipment before attempting any maintenance procedure.

## <span id="page-9-2"></span>**3.3 Environmental hazard**

Always consult the material manufacturer's Material Safety Data Sheets (MSDS), paying close attention to dust and combustion by-products.

# <span id="page-10-0"></span>**4 Specific ECLK Warnings**

Read the manual before operating the instrument.

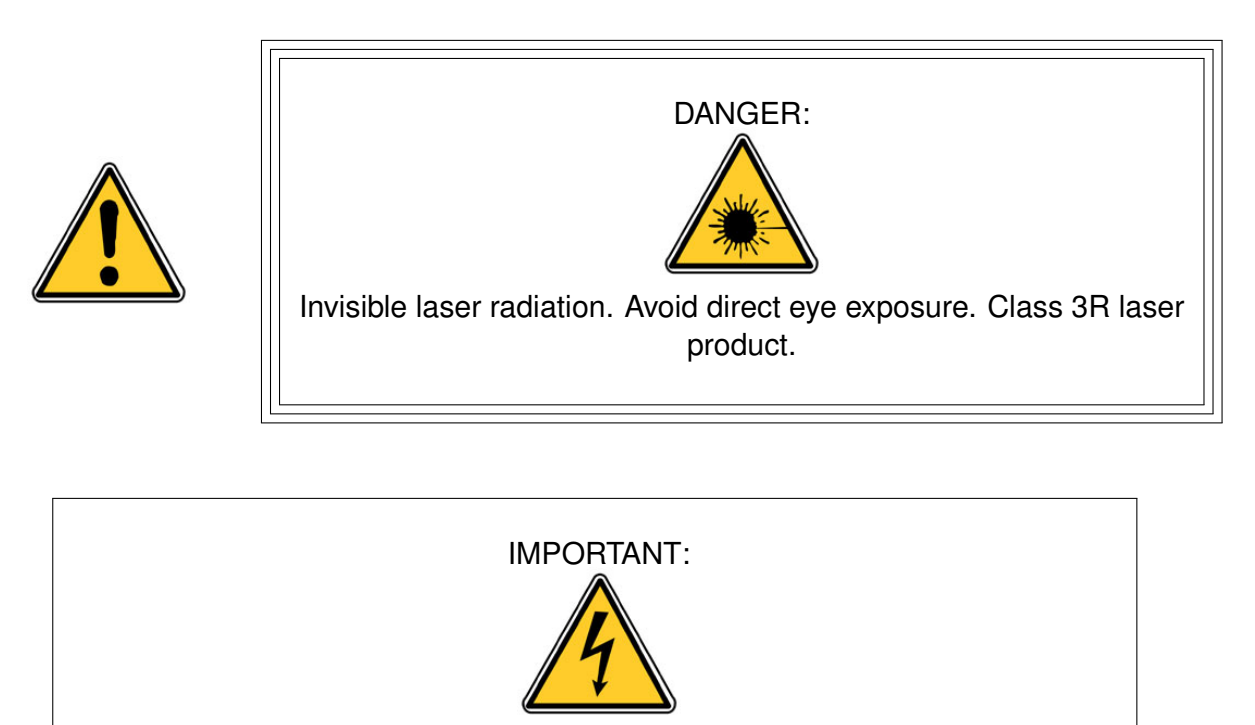

Pay attention to the wire polarity when installing a new QCL chip. Applying a voltage of the wrong polarity may cause irreparable damages to the laser chip.

*Note*: Optical gratings can be easily damaged by moisture, fingerprints, aerosols, or the slightest contact with any abrasive material. Gratings should only be handled when necessary and always held by the sides. Latex gloves should be worn to prevent oil from fingers from reaching the grating surface. Do not attempt to clean a grating other than by blowing off the dust with clean, dry air or nitrogen, or by using specialized polymer films. Scratches or other minor cosmetic imperfections on the surface of a grating do not usually affect performance and are not considered defects.

This page intentionally left blank.

# **Contents**

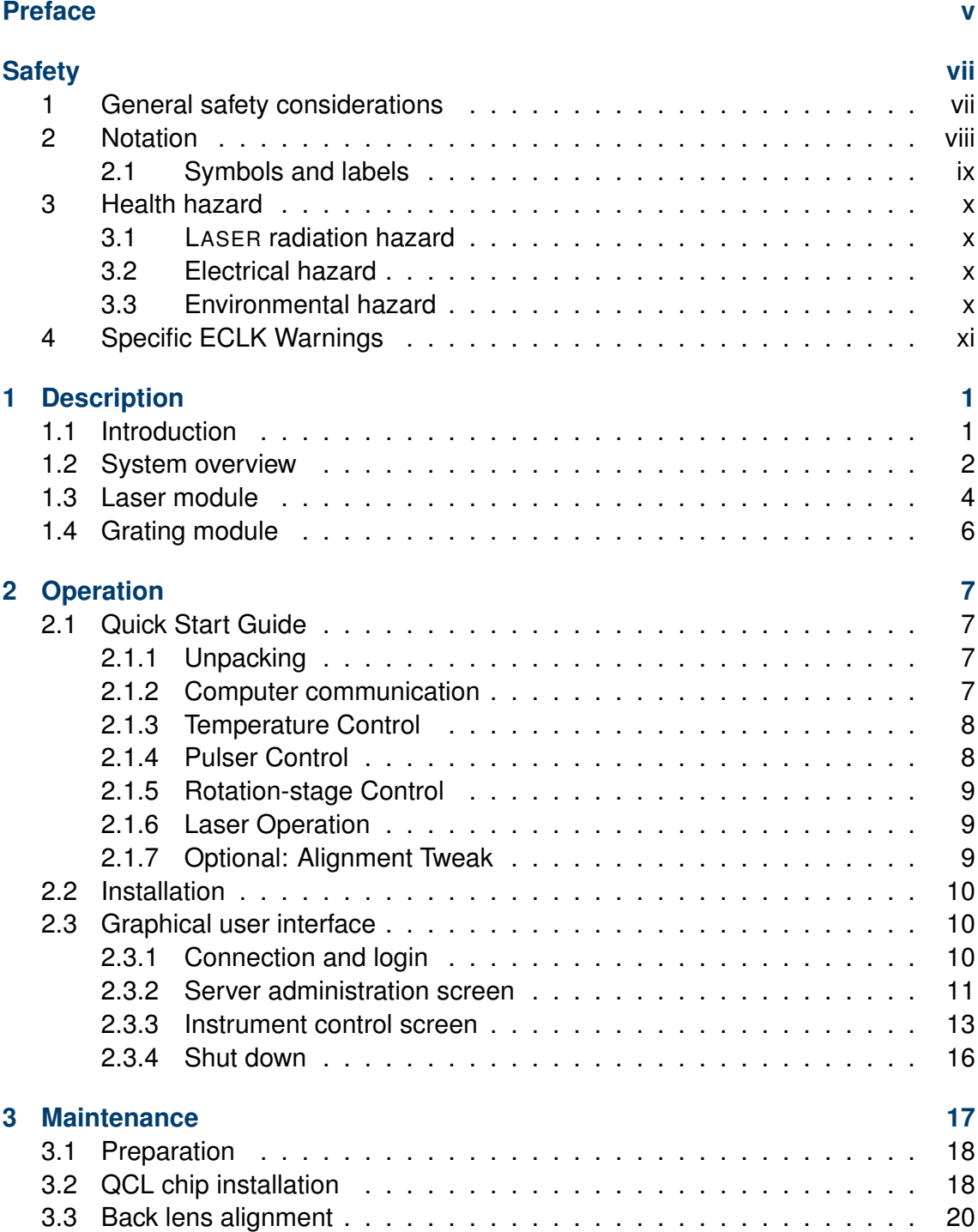

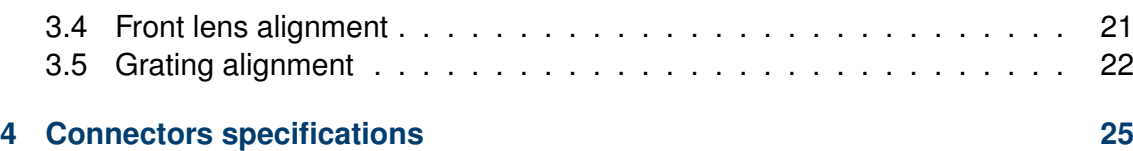

# <span id="page-14-0"></span>**1. Description**

## <span id="page-14-1"></span>**1.1 Introduction**

Alpes Laser's line of External Cavity Laser Kit (ECLK) is designed for single-mode operation with wide spectral tunability. The ECLK consists of a quantum cascade laser (QCL) gain chip, a grating-tuned extended optical cavity in Littrow configuration, laser drive electronics, an Alpes Lasers TC-3 temperature controller, and a graphical user interface software. The kit is delivered pre-aligned and ready to use. Additional gain chips with different wavelength coverage and/or output power can be purchased from Alpes Lasers and installed in the instrument by the user. In the case of purchasing a gain medium only, initial alignment and calibration steps are necessary. Characterization data are supplied with every kit and gain medium.

The ECLK is compatible with the Alpes Lasers line of Broad Gain QCLs which tune over up to 30% of their center wavelength. The gain medium is prepared in form of antireflection (AR) coated Fabry-Perot cavity, soldered to an aluminium nitride submount and to a copper carrier. The temperature is actively regulated by a heatsink assembly that includes a thermoelectric element and water cooling for improved heat dissipation. The laser is driven by an Alpes Lasers S-2 pulsed driver. The graphical user interface allows for automatic wavelength tuning.

The back facet beam is collimated with an aspherical collimator lens onto a diffraction grating mounted on a motorized rotation stage. The first order diffracted beam is fed back into the gain chip. The laser frequency is tuned by rotating the grating. The front facet (output) beam is collimated by another aspherical collimator and is collected at the front side of the kit after passing through a one-inch-diameter AR coated output window.

For improved performance, the kit can be operated in a purged atmosphere. The electrical connectors and plugs for water cooling and gas purging are found at the back panel of the ECLK.

### IMPORTANT:

Make sure that the laser enclosure is purged with dry air or nitrogen when you operate the laser below the dew point. The enclosure is not hermetically sealed and condensation may cause irreparable damages to the laser chip.

#### **Notice**

The present kit is based on Thorlabs' Tunable Laser Kit and many parts are compatible between the two kits. In particular, the ECLK is compatible with Thorlabs' optomechanics for mode-hop-free tuning.

Necessary equipement:

• Computer

Other recommended equipment:

• For installation of new gain chip: mid-infrared detector, or better yet, imaging system

• For wavelength calibration: mid-infrared spectrometer, e.g. Fourier Transform Infrared (FTIR) spectrometer

## <span id="page-15-0"></span>**1.2 System overview**

The CAD drawing of the system enclosure is shown in Fig. [1.1,](#page-16-0) including the output port positioning. The internal element are identified in the exploded view of Fig. [1.2.](#page-17-0)

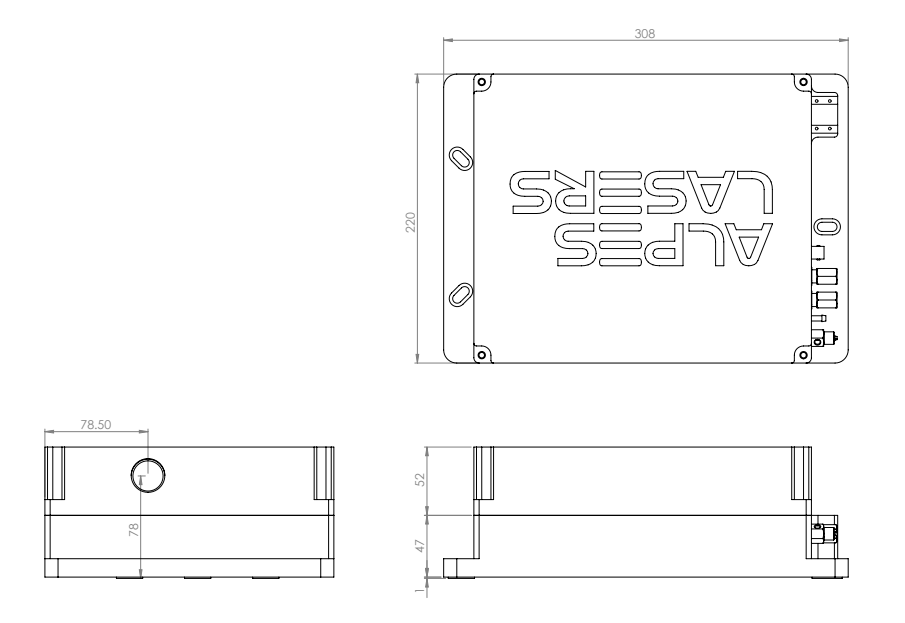

<span id="page-16-0"></span>Figure 1.1: Alpes Lasers External Cavity Laser Kit - closed view.

(1) Enclosure base and (2) lid (same outer dimensions and compatible with Thorlabs TLK-E),

(3) Base Module (same outer dimensions and compatible with Thorlabs TLK-BM),

- (4) Laser Module,
- (5) Drive Electronics (Alpes Lasers S-2 pulsed QCL driver),

(6) Grating Module.

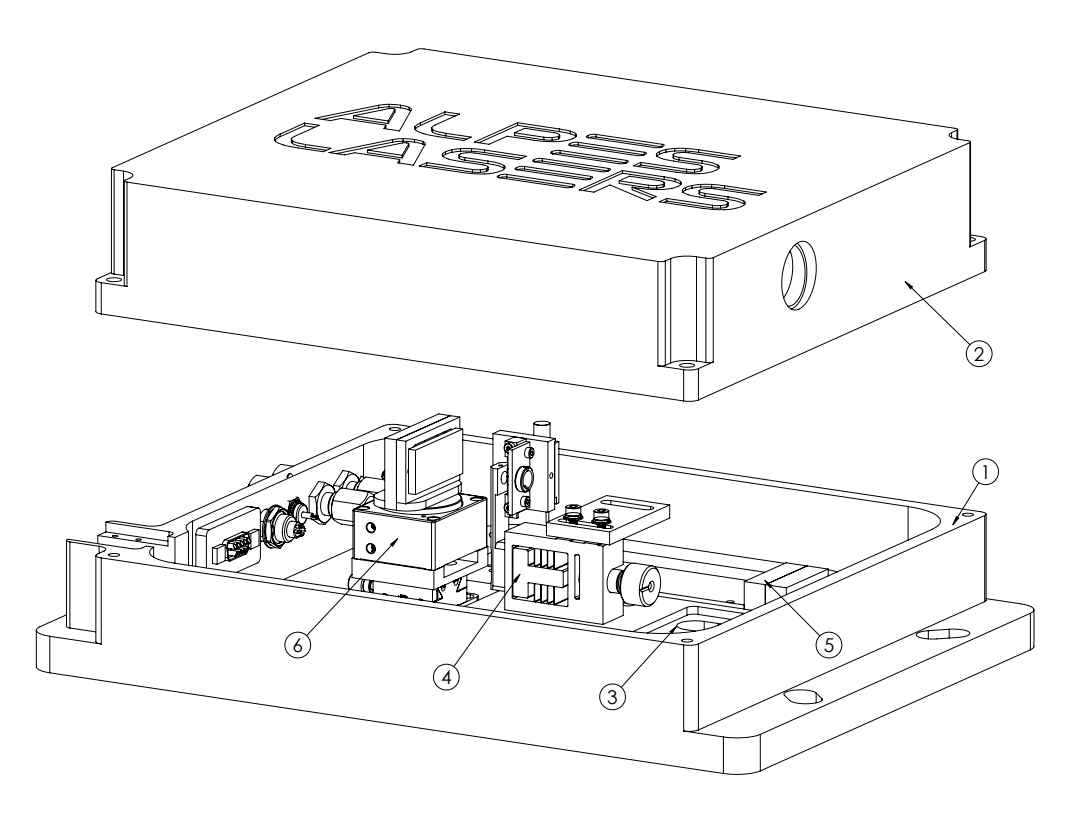

<span id="page-17-0"></span>Figure 1.2: Alpes Lasers External Cavity Laser Kit - open view.

## <span id="page-17-1"></span>**1.3 Laser module**

- (1) Laser heatsink assembly,
- (2) Thermoelectric cooler,
- (3) Sockets for water cooling,
- (4) Laser carrier attached by its (6) screws,
- (5) Laser submount,
- (7) Back aspheric collimating lens in (8) a holder and (9) its screws

(Thorlabs 390037; EFL = 1.873 mm, WD = 0.723 mm),

(10) Focus adjuster and its (11) screws and (12) adjusting knob

(Thorlabs TLK-FM1; moving dist. 0.3 mm),

(13) Contact plate and its (14) screws,

(15) Front aspheric collimating lens (Thorlabs C037TME; EFL = 1.863 mm, WD  $= 0.34$  mm),

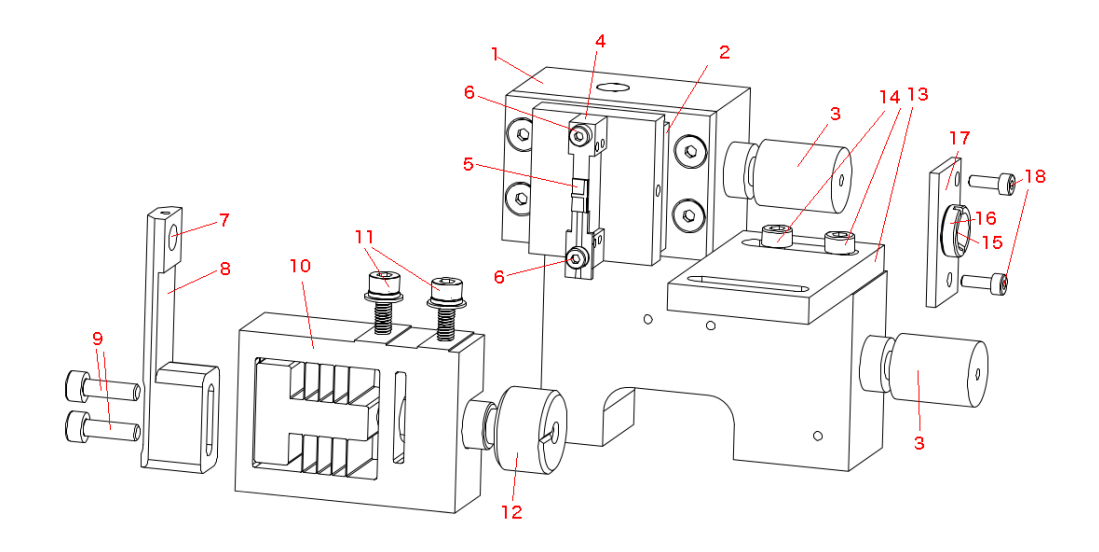

<span id="page-18-0"></span>Figure 1.3: Laser module.

- (16) Thread mount,
- (17) Front lens holder attached by its (18) screws,
- (19) Temperature sensor socket.

# <span id="page-19-0"></span>**1.4 Grating module**

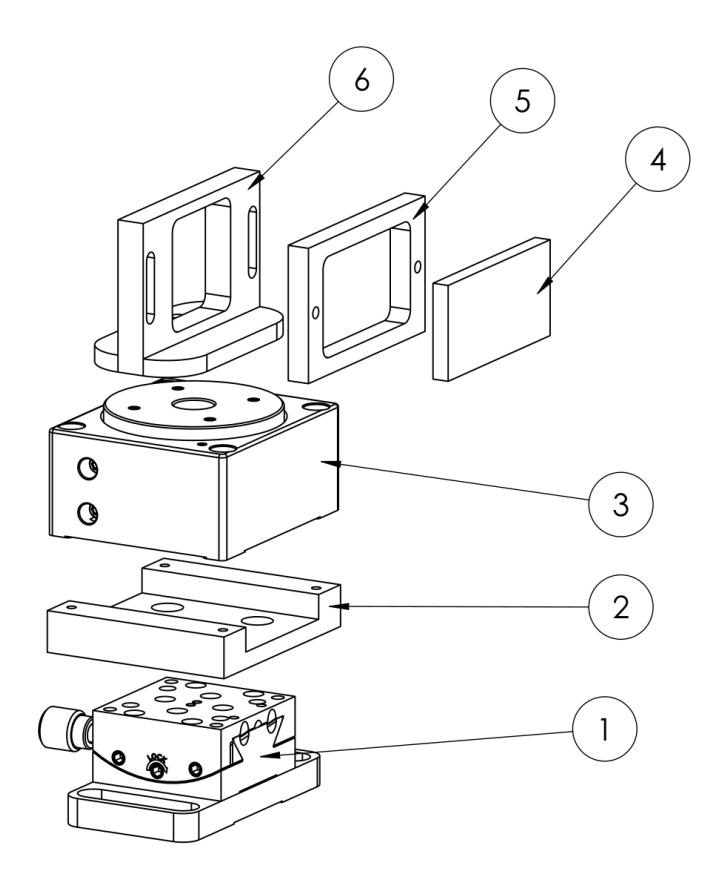

<span id="page-19-1"></span>Figure 1.4: Grating module.

(1) Goniometer (Thorlabs GN05/M), (2) Adapter plate, (3) Motorized continuous rotation stage with motor controller (Xeryon XRT-U 30), (4) Blazed diffraction grating attached to its (5) frame, (6) Grating holder.

# <span id="page-20-1"></span>**2. Operation**

## <span id="page-20-0"></span>**2.1 Quick Start Guide**

This text provides the necessary information to start operating your ECLK rapidly. More in-depth information is provided in § [2.2.](#page-23-1)

The ECLK is delivered pre-aligned. All included instruments settings have been pre-set for operation according to your specification.

#### <span id="page-20-2"></span>**2.1.1 Unpacking**

- 1. Remove enclosure lid from the laser head. Make sure that all components are securely on their places<sup>[1](#page-20-4)</sup> and nothing is loose or obviously broken. If this is not the case, please take photos and contact us as soon as possible; do not touch nor dismount the system if you are not absolutely sure about the situation. Otherwise, proceed to the next step.
- 2. Optical papers cover the output window from outside as well as from inside of the laser head. For a successful start with your ECLK, remove these covers.
- 3. The diffraction grating glued to its frame may be dismounted from the grating module and packaged separately together with the appropriate screws. In order to attach the grating to the grating module, use the following hints. Orient the grating such that the arrow is visible. Align the grating frame with the grating holder, make sure the edges are parallel and make sure that the frame lies completely on the stage.

### <span id="page-20-3"></span>**2.1.2 Computer communication**

- 1. Power the ECLK Controller.
- 2. Connect the ECLK Controller to your local network with an ethernet cable.

<span id="page-20-4"></span><sup>&</sup>lt;sup>1</sup>To avoid misalignment during the shipment, the front-lens thread is attached to the front-lens holder at two spots with a glue. For a successful start with your ECLK, you do not need to change anything. If you would ever like to exchange the gain chip or make a new alignment, first dismount the holder from the laser carrier and then release the attachment by applying force on the thread.

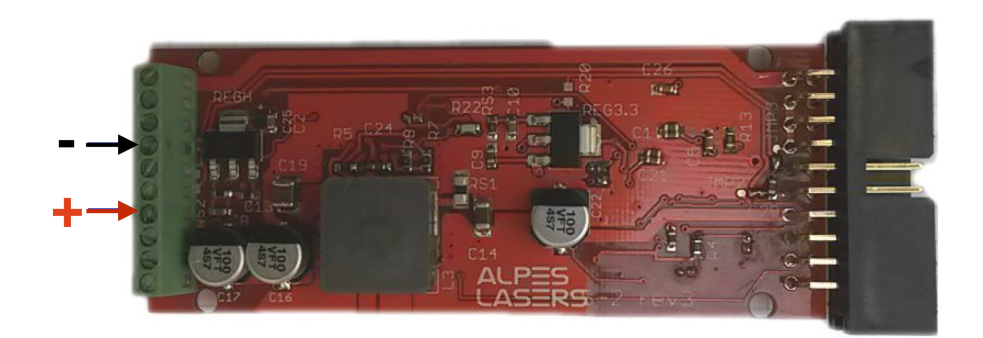

- <span id="page-21-3"></span>Figure 2.1: S-2 pulsed driver. Connect QCL wires to screw teminals 4 and 7 as indicated.
	- 3. Access the client interface (== instrument control screen) in an internet browser at a computer connected to the same network, by using its IP address followed by the port number, e.g. http://192.168.1.100:5000 for direct communication, or replace with the dynamical IP address if on a local network<sup>[2](#page-21-2)</sup>. The login screen appears, so type in the name "admin1" and password "12345". The client interface displays the current status of all the three controllers as "not available" in red.

## <span id="page-21-0"></span>**2.1.3 Temperature Control**

- 1. Power TC-3 temperature controller.
- 2. Connect TC-3 to the laser head with a LEMO cable. The TC-3 screen displays the actual temperature of the laser heat sink.
- 3. Connect TC-3 to ECLK Controller with a USB cable. The remote-control indicator on the TC-3 panel switches on. The temperature-controller status in the client interface shows "ready" in green and the actual temperature is displayed on side.

### <span id="page-21-1"></span>**2.1.4 Pulser Control**

- 1. Connect the cable with four ends "ECLK Controller/In trigger/Out trigger/Power" to the cavity as seen in fig. [2.2.](#page-23-0)
- 2. Power S-2 pulser using the larger power supply. The diodes at the bottom of S-2 are blinking.
- 3. Connect S-2 to ECLK Controller. The pulser-controller status in the client interface shows "ready" in green. The actual pulse mode is "off".

<span id="page-21-2"></span><sup>&</sup>lt;sup>2</sup>If you cannot find the ECLK Controller on your local network, you can connect a monitor directly to the HDMI port of the ECLK Controller. A series of messages on the command line will appear, the IP address should appear on the last line. If this does not work, contact your network administrator.

## <span id="page-22-0"></span>**2.1.5 Rotation-stage Control**

- 1. Connect motor to the stage.
- 2. Power the servo motor of the rotation stage using the smaller power supply. The diode at the motor is blinking.
- 3. Connect motor to ECLK Controller with a USB cable. The stage-controller status in the client interface shows "ready" in green. The actual angle is displayed on the side.

## <span id="page-22-1"></span>**2.1.6 Laser Operation**

- 1. Keep the laser-head enclosure open.
- 2. Set the temperature according to the laser data sheet. If used, connect the water circuit and switch it on.
- 3. Set the stage angle to its most optimal value according to the laser data sheet.
- 4. Select "Internal" pulse mode. Type in values of voltage, pulse width, pulse period or duty cycle according to the laser data sheet and press "apply". The actual values appear on side.
- 5. Use the provided optical paper to observe the laser beam on the front-lens side. If you cannot find the beam at all, please go to the troubleshooting chapter in ECLK manual. Otherwise, proceed to "alignment tweak".

## <span id="page-22-2"></span>**2.1.7 Optional: Alignment Tweak**

Place a suitable detector to monitor the beam. Scan the angle range according to the laser data sheet. If you observe a smaller tuning range than indicated, most probably the goniometer cradle or the grating moved from its ideal position and needs to be realigned. You can do so at first following the following quick procedure:

- 1. Set the angle to its most optimal value according to the laser data sheet
- 2. Lower the applied voltage, move slightly the goniometer knob (underneath the adapter plate) and maximize the signal
- 3. Repeat the procedure until you do reach the EC-threshold value

If this is insufficient a full realignment procedure is detailed in § [3.5.](#page-35-0)

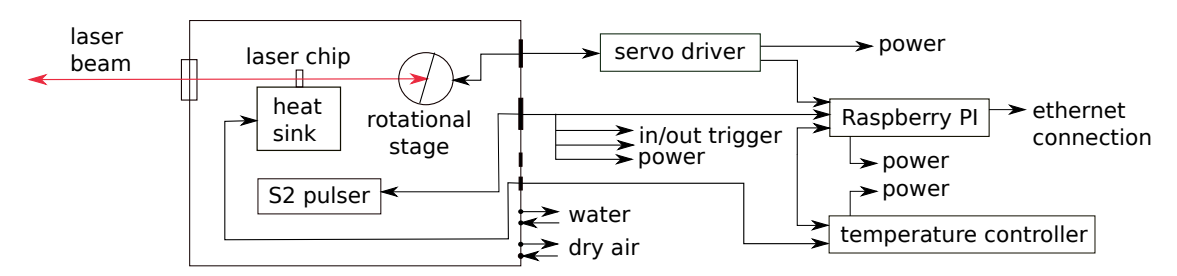

<span id="page-23-0"></span>Figure 2.2: Alpes Lasers External Cavity Laser Kit - Driver connections block diagram. The "raspberry Pi referenced is labeled "ECLK Controller" in recent units.

## <span id="page-23-1"></span>**2.2 Installation**

The ECLK enclosure comes equipped with a XD-C servo driver, a temperature controller and a ECLK Controller unit for overall control. These units should be wired to the enclosure according to the diagram shown in Fig. [2.2.](#page-23-0)

## <span id="page-23-2"></span>**2.3 Graphical user interface**

In order to access the GUI, connect the ECLK Controller to your local network using a standard ethernet cable. The MAC address of the embedded computer is listed on the instrument. Write down the IP address and/or the network name attributed to the ECLK computer.

## <span id="page-23-3"></span>**2.3.1 Connection and login**

To connect to the ECLK computer, open a browser on any computer which is connected to the same local network and type the IP adress or the network name of the ECLK computer followed by the port number *:5000*, for example *192.168.0.8:5000*, or *alpeslasers:5000*. The login screen should appear in your browser (see Fig. [2.3\)](#page-23-4).

The first time you connect, there is only one user registered by default in the sytem, with the username *admin1* and password *12345*. Enter the administrator password and click *Login*. The user *admin1* can then create additional user profiles.

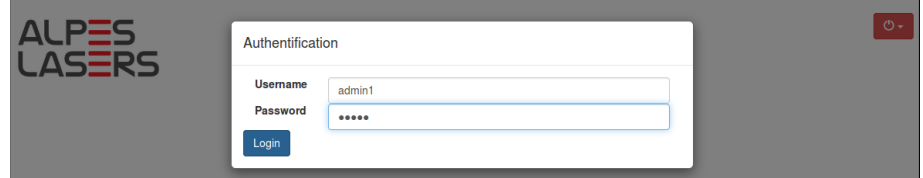

<span id="page-23-4"></span>Figure 2.3: Login screen.

The start screen appears upon successful user identification (see Fig. [2.4\)](#page-24-1). From this screen, you can log out, access the administrator screen, start the instrument, or shut down the ECLK computer.

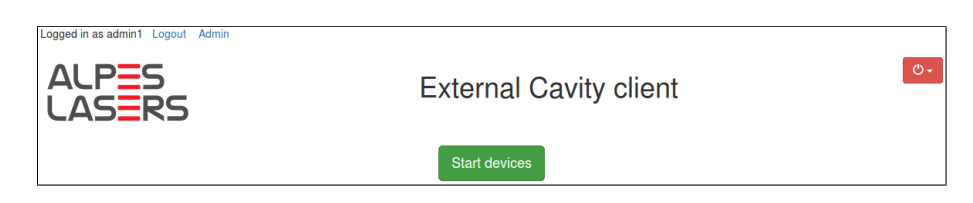

<span id="page-24-1"></span>Figure 2.4: Start screen.

The graphical user interface can be opened simultaneously on several different computers using the same or different user names. For optimal performance, it is recommended not to exceed three connections at the same time.

## <span id="page-24-0"></span>**2.3.2 Server administration screen**

To access the server administration screen (see Fig. [2.5\)](#page-24-2), click *Admin* on the top left of the start screen or the instrument control screen. You can only access the administrator screen if you are connected with the *admin1* account. Other accounts do not have administrator rights.

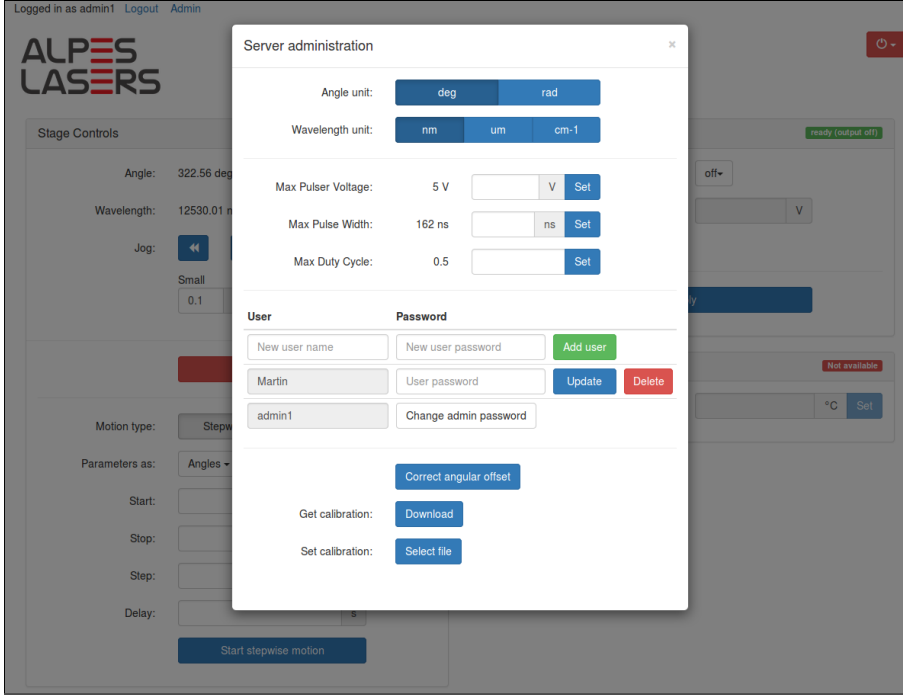

<span id="page-24-2"></span>Figure 2.5: Server administration screen.

From the server administration screen, you can set angle and wavelength units, set maximum voltage, pulse width and duty cycle limits for the pulsed QCL driver, create and delete user accounts, correct an angular offset of the calibration curve, and download the current wavelength calibration file, or upload a new one.

To select desired angle and wavelength units, click the corresponding buttons. To set maximum voltage, pulse width, and duty cycle for the pulse QCL driver, enter the desired values in the correponding text boxes and click the *Set* buttons on the right.

To create a new user, enter the new user name and password in the corresponding text boxes and click *Add user*. The new user will be added to the list below. Passwords of existing users can be changed by entering a new password in the text box next to the user name and clicking *Update*. To delete a user, simply click *Delete* and confirm.

If an offset is observed between set and measured wavelength values, it is possible to correct for it without having to upload a new calibration curve. To do so, click *Correct angular offset* and enter the measured wavelength value for the current settings in the dialog window (see Fig. [2.6\)](#page-25-0). The software will calculate the corresponding angular offset and correct accordingly.

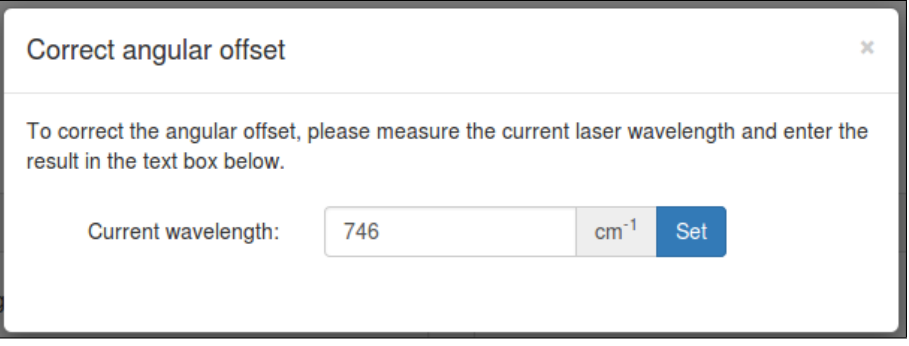

<span id="page-25-0"></span>Figure 2.6: Offset correction input screen.

To download the calibration file which is currently being used by the system, click *Download* and follow the instructions in your browser's download window.

To upload a new calibration file, click *Select file* and select a file using the browse window of your browser. The name of the file that you selected will then appear in the administrator window. Click *Upload* to upload the file.

An example of calibration file is shown in Fig. [2.7.](#page-26-1) The file should consist of two columns labeled *angle [units]* and *wavelength [units]* with a comma separator and should be saved in .csv format. Units should be specified in square brackets []. Allowed units are [deg] and [rad] for angles, and [um], [nm], and [cm-1] for wavelengths/wavenumbers. Linear interpolation is used between points therefore, for improved tuning precision, the calibration file should provide a dense spectral coverage of the laser tuning range.

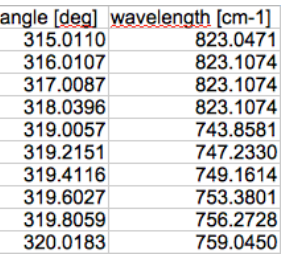

<span id="page-26-1"></span>Figure 2.7: Example of wavelength calibration file.

### <span id="page-26-0"></span>**2.3.3 Instrument control screen**

To access the instrument control screen (Fig. [2.8\)](#page-26-2), click *Start devices* on the start screen. The control screen is divided into three parts: rotation stage controls are grouped in the left panel, pulsed driver controls in the top right panel, and temperature control in the bottom right panel. The current status of each subsystem is indicated in the top right corner of the corresponding panel.

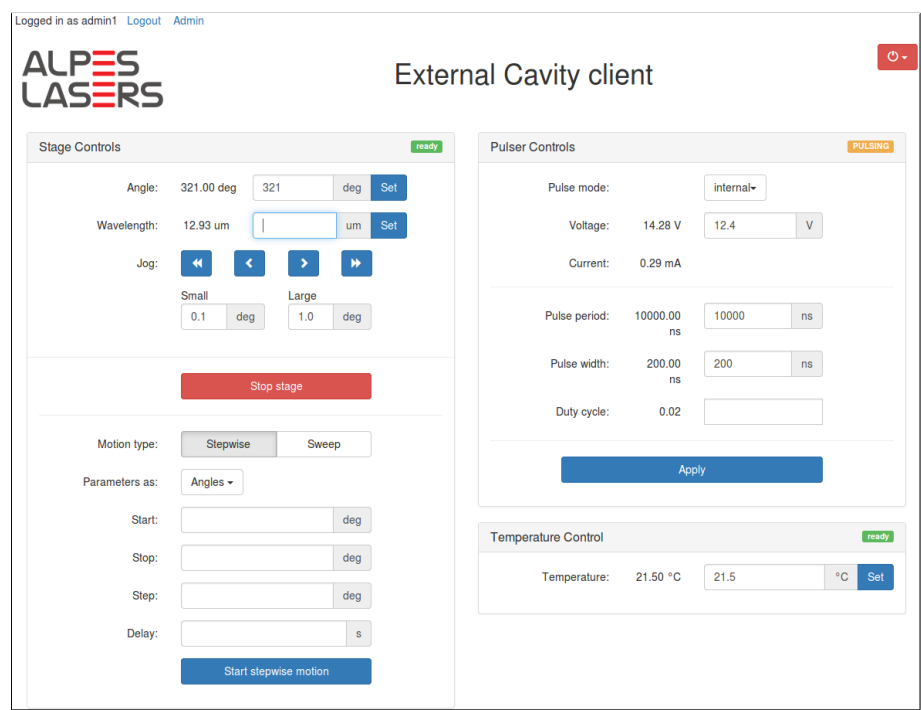

<span id="page-26-2"></span>Figure 2.8: Instrument control screen.

#### **Rotation stage controls**

The rotation stage can be controlled by specifying either angle or wavelength. Wavelength is converted into angle using the calibration curve. To tune the laser to a desired wavelength, enter the target wavelength or the corresponding grating angle in the appropriate text box and click *Set*.

To move the grating by a fixed angular step, use the *Jog* function. Click on the single and double arrows to rotate the grating by *Small* or *Large* angular steps, respectively. The values of the *Small* and *Large* steps can be changed by entering the desired values in the corresponding text boxes.

### **Stepwise and sweep motions**

The rotation stage control offers two different ways to scan a wavelength region: *Stepwise* and *Sweep* motions (see Fig. [2.11\)](#page-28-0). With the *Stepwise* motion, the stage stops at every position and waits for a user-specified *Delay* time before moving to the next point. With the *Sweep* motion, on the other hand, the stage moves continuously at constant speed between the *Start* and *Stop* points.

To perform a stepwise wavelength scan, click *Stepwise*, select how you want to specify the scan parameters (*Angles* or *Wavelengths*), enter the scan *Start*, *Stop*, *Step*, and *Delay*, and click *Start step-wise motion* (see Fig. [2.11\(](#page-28-0)a)).

To perform a wavelength sweep, click *Sweep*, enter the sweep *Start*, *Stop*, *Velocity* in degrees per second, and number of *Repetitions*, and click *Start sweep*. Once the sweep is finished, a green *Get timing data* button will appear (see Fig. [2.11\(](#page-28-0)b)). Click this button to download a csv file with the timing data of all the repetitions of the last sweep motion that was executed. An example of such file is shown in Fig. [2.12](#page-29-1)

### **Pulser controls**

The *Pulse mode* field of the pulsed QCL driver can take three values *Internal, External*, and *Off*. To select the QCL setpoint, enter the desired QCL voltage in the *Voltage* text box and click *Apply* at the bottom of the panel. Note: the *Voltage* text box is not active in *Off* mode. The measured output voltage and peak current are shown in real time in the pulser control panel.

In *Internal* mode, the pulse sequence is generated internally by the pulser. To specify a pulse sequence, fill two of the three fields *Pulse period, Pulse width, Duty cycle*. The third value is calculated using the following relationship:

$$
Duty cycle = \frac{Pulse width}{Pulse period} \le 1
$$
\n(2.1)

In *External* mode, the pulse sequence has to be provided by the user in the form of a TTL signal. The *Pulse period, Pulse width*, and *Duty cycle* fields are not available

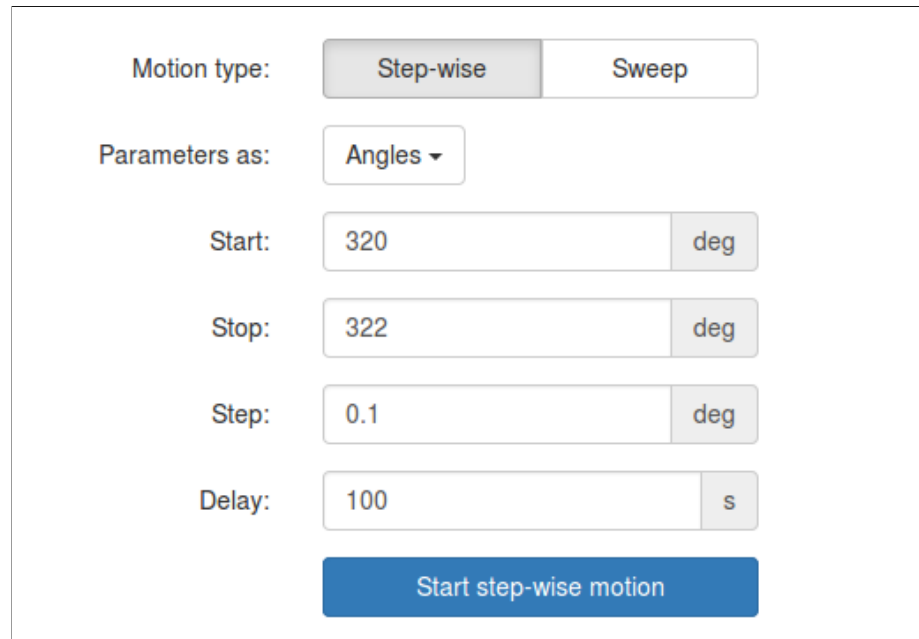

Figure 2.9:

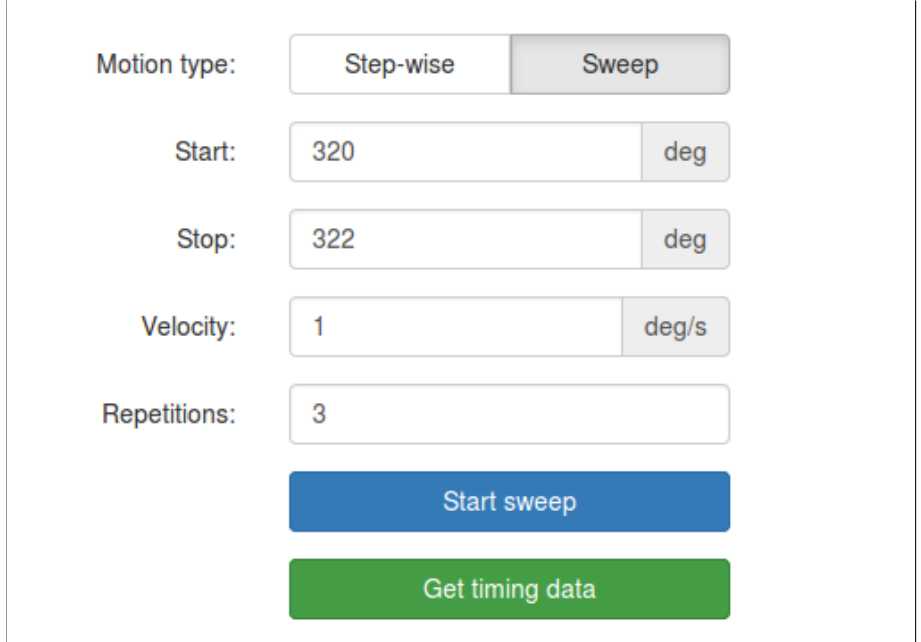

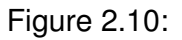

<span id="page-28-0"></span>Figure 2.11: Step-wise (a) and sweep (b) motion control panels.

| #Sweep 0      |            |                |
|---------------|------------|----------------|
| sweep time[s] | angle[deg] | wavelength[nm] |
| 0.0000        | 320.0995   | 13158.6327     |
| 0.0597        | 320.2997   | 13107.5389     |
| 0.1148        | 320.3998   | 13075.1590     |
| 0.1701        | 320.4999   | 13054.1704     |
| 0.2296        | 320,6000   | 13033.6956     |
| #Sweep 1      |            |                |
| sweep time[s] | angle[deg] | wavelength[nm] |
| 0.0000        | 320.1996   | 13139.1319     |
| 0.0599        | 320.2997   | 13107.5389     |
| 0.1153        | 320.3998   | 13075.1590     |
| 0.1725        | 320.4999   | 13054.1704     |
| 0.2278        | 320,6000   | 13033.6956     |

<span id="page-29-1"></span>Figure 2.12: Example of sweep timing data.

when this mode is selected.

In *Off* mode, the output of the pulser is disabled.

#### **Temperature control**

To change the temperature setpoint, enter the desired value in the text box of the temperature control panel and click *Set*. The actual temperature, measured by a Pt100 platinum resistor, is shown in real time on the left of the text box.

### <span id="page-29-0"></span>**2.3.4 Shut down**

Two options are available in the shutdown menu: *Shutdown devices* and *Power off server*. *Shutdown devices* closes communication with the ECLK subsystems but does not power them off. Click *Power off server* to power off the ECLK computer. You will need to reboot the server manually to access the external cavity client again.

# <span id="page-30-0"></span>**3. Maintenance**

The External Cavity Laser Kit is shipped assembled and aligned. The system is highly sensitive to optical alignment and any manipulation of its opto-mechanical components might lead to a suboptimal operation. In this case, or in the case of any intentional reconfiguration, such as the installation of a new gain chip or a new diffraction grating, it is essential to set up the system properly in order to produce a well-performing laser action. The following sections describe the optical alignment procedure.

The alignment leads to beam of a gaussian profile collimated along the z-axis of the system (see Fig. [3.1\)](#page-31-2). Figure [3.1](#page-31-2) shows schematically the degrees of freedom available on placing the components. To install a gain chip in the external cavity system, complete the following steps:

- 1. Install the new chip-on-carrier on the laser module.
- 2. Connect the QCL wires to the pulsed driver (pay attention to polarity).
- 3. Install the front and back lenses.
- 4. Remove the rotation stage from the grating module.
- 5. Turn on the temperature controller and the laser driver.
- 6. Adjust the back lens to collimate the beam using an IR detector or camera.
- 7. Put the rotation stage back on the grating module.
- 8. Monitor power of the front facet with an IR camera.
- 9. Optimize the grating tilt using the goniometer and the back lens focal distance using the focus adjuster to minimize laser threshold.
- 10. Adjust the front lens to collimate the output beam.

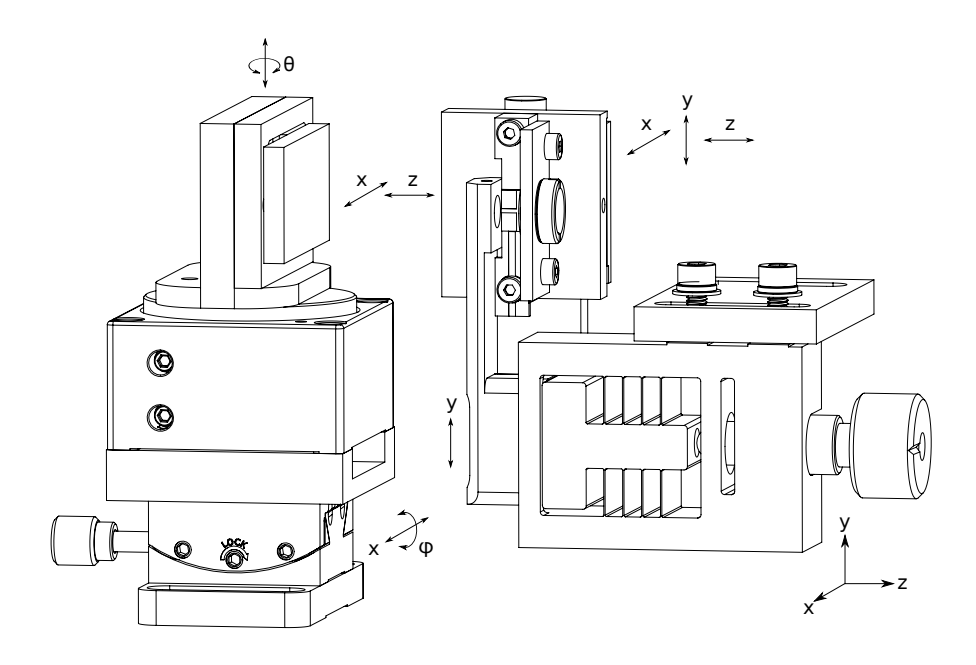

<span id="page-31-2"></span>Figure 3.1: Schematics of degrees of freedom in the optical system.

# <span id="page-31-0"></span>**3.1 Preparation**

This step is required only if the kit was not assembled at the factory or if the previous configuration was not the Alpes Lasers original one. For the installation of a quantum cascade laser source only, go directly to section [3.2.](#page-31-1)

Attach the heat sink assembly to the base module by the two available M4 screws in the orientation as shown in Fig. [3.2\(](#page-32-0)a). Attach the base module to the bottom part of the enclosure by the three available M6 screws in the positions indicated in Fig. [3.2\(](#page-32-0)b). Attach the two stainless-steel pipe lines for water cooling (the inlet/outlet direction is arbitrary) in the respective sockets. Plug the drive wires from the TEC element to the respective intermediate connector. Place carefully the temperature sensor into the socket (Nb.19 in Fig. [1.3\)](#page-18-0) and plug the other end of the wires to the respective intermediate connector. Plug the connector of the S-2 driver board.

## <span id="page-31-1"></span>**3.2 QCL chip installation**

Make sure that all drive power connections are disabled. Keep at hand the QCL datasheet.

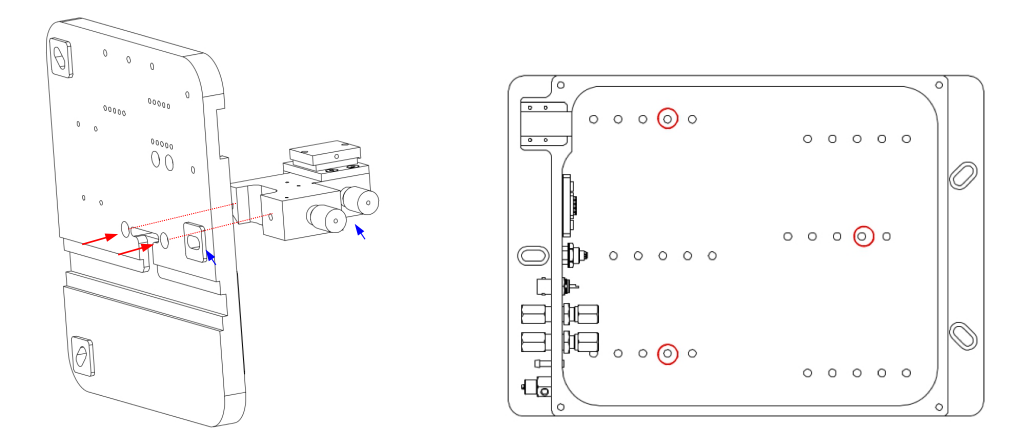

<span id="page-32-0"></span>Figure 3.2: (a) Attachment of the heatsink assembly to the base plate. Blue arrows indicate the orientation. (b) Indication of screw holes positions used to attach the base plate.

Attach tightly the gain chip carrier to the heat-sink assembly using two M2 screws. Always hold the carrier by its extremities (Fig. [3.3\)](#page-32-1) and avoid touching the narrow section - an inappropriate manipulation may result in damages to the wire bonds and/or to the chip facets. There is a very little freedom in positioning the submount in yz-plane. Attach the carrier vertically by eye. If necessary, the small anglular freedom can be exploited to achieve a better lens alignment.

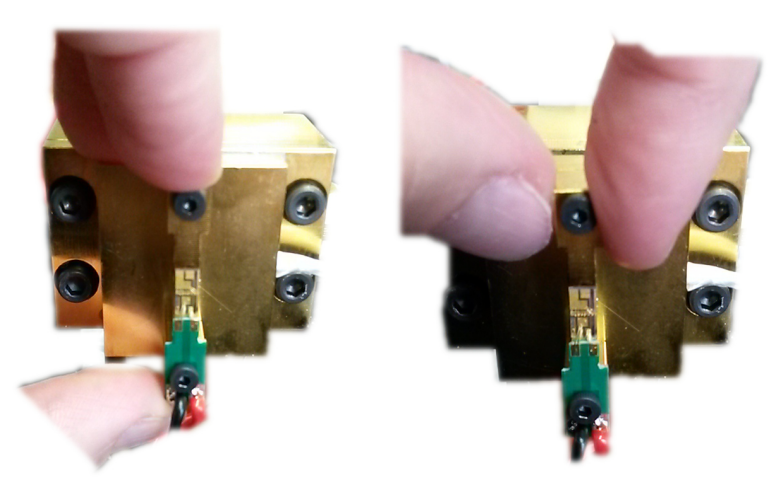

Figure 3.3: Correct ways to hold the laser carrier.

<span id="page-32-1"></span>Pass the drive cables underneath the heatsink assembly and attach the free ends into the indicated slots on the S-2 driver screw terminal: black on minus, red on plus (see Fig. [2.1\)](#page-21-3). If not yet done, attach the driver board to the base module by the available four M2.5 screws.

Make sure the encapsulated temperature sensor is well in its socket. Set up the TC-3 temperature controller to '4 wire RTD', enable the connection and let the temperature stabilize. Notice that in an unpurged environment, the minimal operation temperature is limited by the dew point to about  $17^{\circ}$  $17^{\circ}$  C<sup>1</sup>. Lower temperature may lead to condensation on the gain chip and cause damages. In a purged environment, the minimal operation temperature is given by the power consumption of gain chip and is typically about  $-30^\circ$  C. Set the TEC current limit to  $\leq$  5 A.

# <span id="page-33-0"></span>**3.3 Back lens alignment**

Place the back lens as shown in Fig. [3.4.](#page-33-2) The back lens is mounted in a holder attached by two M3 screws to the focus adjuster flexure mechanism; this position is fixed and does not allow any movement. The adjuster is attached via an adapter plate to the heatsink assembly using two pairs of M3 screws and spring washers. There is a quite large freedom in positioning the adjuster with respect to the adapter plate which allows the lens alignment in the xz-plane. Do not tighten the screws completely at this moment.

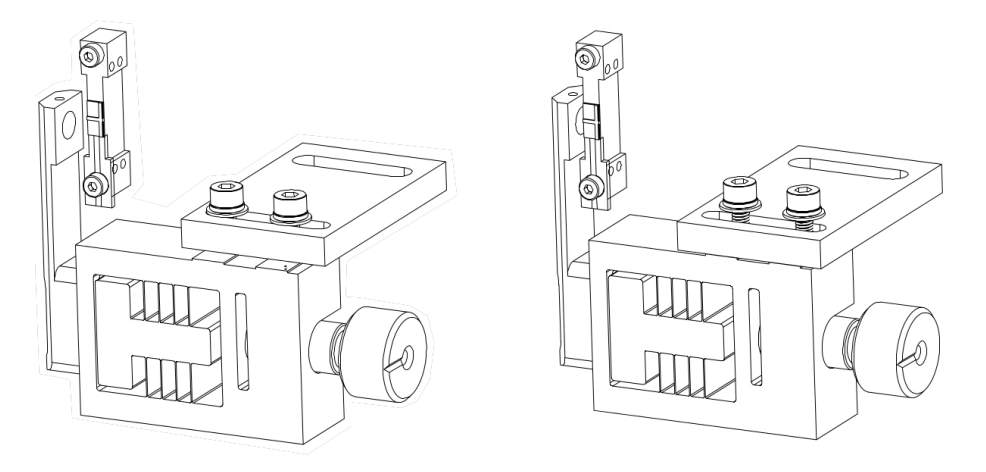

<span id="page-33-2"></span>Figure 3.4: (left): Initial attachment of the front lens mounted on its adjuster. (right): After a coarse geometrical alignment.

A coarse geometrical alignment of the back lens follows. The adjuster knob is tightened in the middle of the allowed moving range. In the z-axis, the lens holder is positioned as close as possible to the gain chip. Notice, that the shape of the lens holder prevents any direct contact between the laser facet and the surface of the lens. In the x-axis, the lens holder is shifted such, that the nylon-tip screw holding the lens

<span id="page-33-1"></span><sup>&</sup>lt;sup>1</sup> depending on meteorological conditions

lies in the same plane as the gain chip. In the y-axis, by tightening the adjuster screws, the center of lens is aligned with the laser facet. The final position is shown in Fig. [3.4](#page-33-2) (left). Fasten the screws tightly to ensure that they do not move when manipulating the focus adjuster knob.

Prepare at hand a suitable mid-infrared detector or imager.

Connect the pulser board, connect to the ECLK server and open the external cavity client. Set up the pulsing scheme according to the laser specifications. Set the drive voltage on laser to zero volts and switch on the electrical connection. Set up the value of threshold voltage and gradually increase up to the maximum voltage value. See Section [2.3.3](#page-26-0) for details on how to operate the pulser board.

Place the detector in front of the back lens, move it in the xy-plane and find the signal. As the lens is not well aligned, the beam spot lies out of the optical axis. Unscrew little bit the adjuster screws (half thread is enough) and shift gently the lens mount. Observe if the beam shape improves with a non-axial shift.

If you do not find any signal, the reason can be a large distance of the lens from the laser facet. In such a case, the intensity of the signal is very small and difficult to track with an insufficiently sensitive detector. Untighten the adjuster screw and make sure that the lens holder is as close as possible to the laser submount.

Fine back lens alignment follows. Touch the adjuster knob to optimize the collimated spot. You should notice a change from a divergent beam spot over a collimated one to a divergent one again. If you, on the other hand, notice a progressive improvement (towards one or other direction), it means that the lens is placed too far or too close and you have to modify it.

You can notice from the beam shape and its position with respect to the optical axis if the lens needs to be shifted in the xz-plane.

Move the detector along z-axis and verify that the beam is well collimated. To optimize collimation, minimize the beam size at a distance  $>0.5$  m away from gain chip.

If the beam spot is still not gaussian, it can indicate a bad position in y-axis direction. This can be improved by adjusting the tilt of the laser carrier.

## <span id="page-34-0"></span>**3.4 Front lens alignment**

The front lens is molded in a threaded cylindrical mount that is screwed into a plate holder. To attach the lens plate holder onto the laser carrier, align its two holes with two threaded holes along the diagonal of the rectangle formed by the four holes on the

side of carrier. Attach first lightly the upper screw to the side of the laser submount, then add the bottom one. There is a quite large freedom in moving it in the xy-plane. Align it geometrically and tighten well to ensure for a close contact of the lens and the laser facet.

Place the detector facing the front lens and find the signal. Adjust the lens focus in z-axis by screwing the lens holder in its mount.

The beam has to be parallel to the optical axis in order to go through the output window of the enclosure lid. If it is not the case, optimize the position of the lens holder appropriately.

# <span id="page-35-0"></span>**3.5 Grating alignment**

Assemble the grating module. Attach the goniometer to the base plate with the four available M2.5 screws (see Fig. [1.4\)](#page-19-1). Attach the adapter plate to the goniometer with the four available M2 screws (see Fig. [1.4\)](#page-19-1). Attach the rotation stage to the adapter plate (see Fig. [1.4\)](#page-19-1) and plug the cable. Attach the grating holder to the stage with the two available M3 screws, Fig. [1.4.](#page-19-1)

A grating type suitable for the laser wavelength range is indicated in the laser specifications. There is an arrow drawn on the grating glass indicating the right orientation, see Fig. [3.5.](#page-36-0) Attach the grating holder by the two available M2 screws. The freedom in y-axis position does not have any impact on the further alignment.

Prealign the grating angle. Inverting the Bragg equation for the Littrow configurationm, we can express the grating angle  $\theta_G$  as

$$
\theta_G = \arcsin[\lambda/(2d)],
$$

where  $\lambda$  is the wavelength of the laser in microns,  $d = 10^3/N$  is the period of the grating in microns, and  $N$  is the number of grooves per mm. The angle of the rotation stage  $\theta$  is then given as

$$
\theta = 200 - \theta_G.
$$

Where the value 200 comes from the approximate maximum angle of 200° between the grating and the beam in the kit.

Place the detector facing the front lens. Align the goniometer stage appropriately and find the signal. Optimize the rotation stage angle in order to maximize the signal.

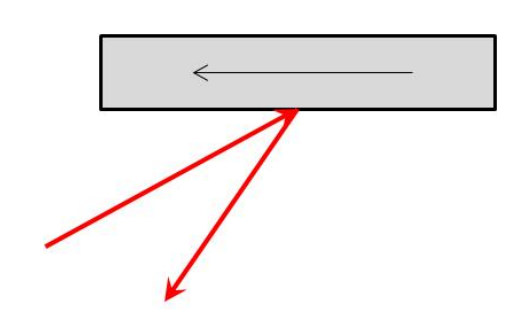

<span id="page-36-0"></span>Figure 3.5: Schematics of orientation of the grating in the setup. the laser beam is shown schematically by the red arrows.

This page intentionally left blank.

# <span id="page-38-0"></span>**4. Connectors specifications**

Description of connectors and feed-through of the enclosure's back panel.

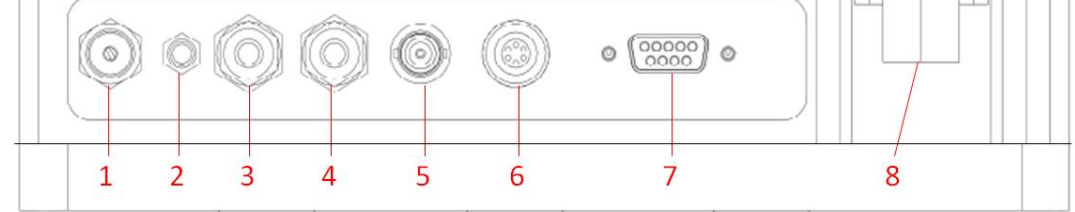

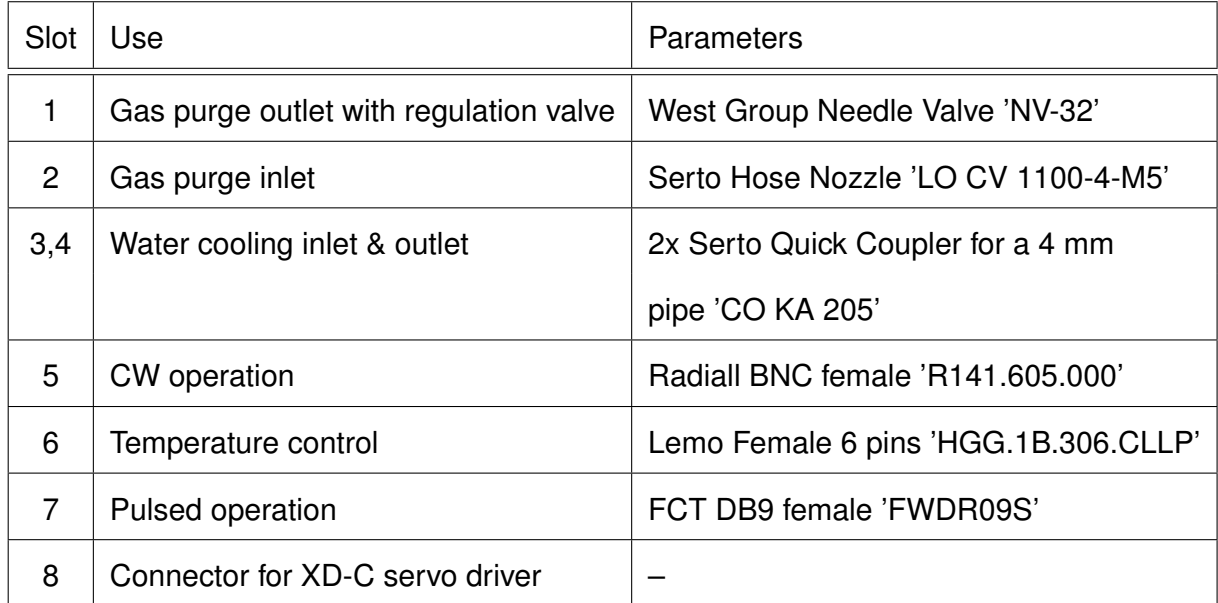

Description of pins of the D-sub connector to Alpes Laser Minipulser S-2 driving the gain chip.

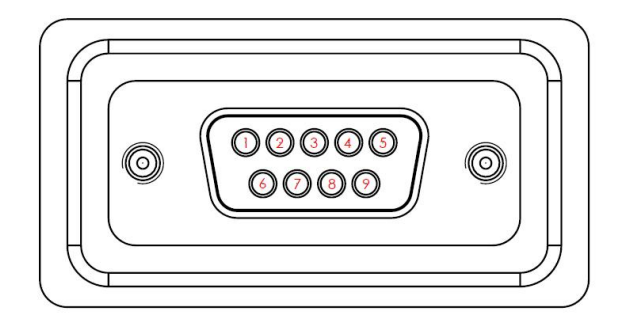

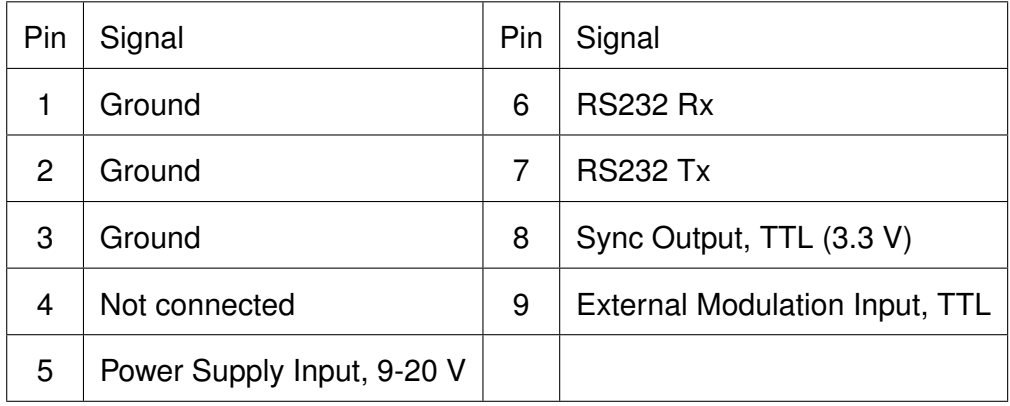

Description of pins of the lemo connector to TEC controller:

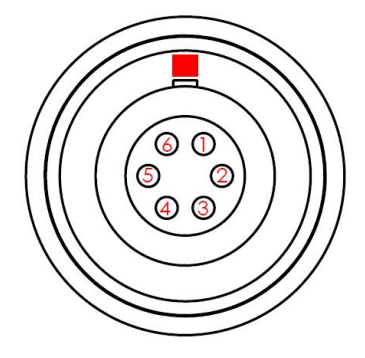

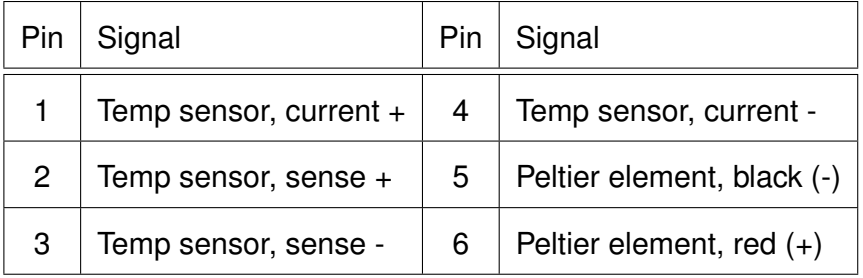